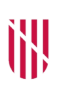

- **G** CONSELLERIA
- O HISENDA
- I I ADMINISTRACIONS
- **B** PÚBLIQUES
- $\angle$  ESCOLA BALEAR ADMINISTRACIÓ **PÚBLICA**

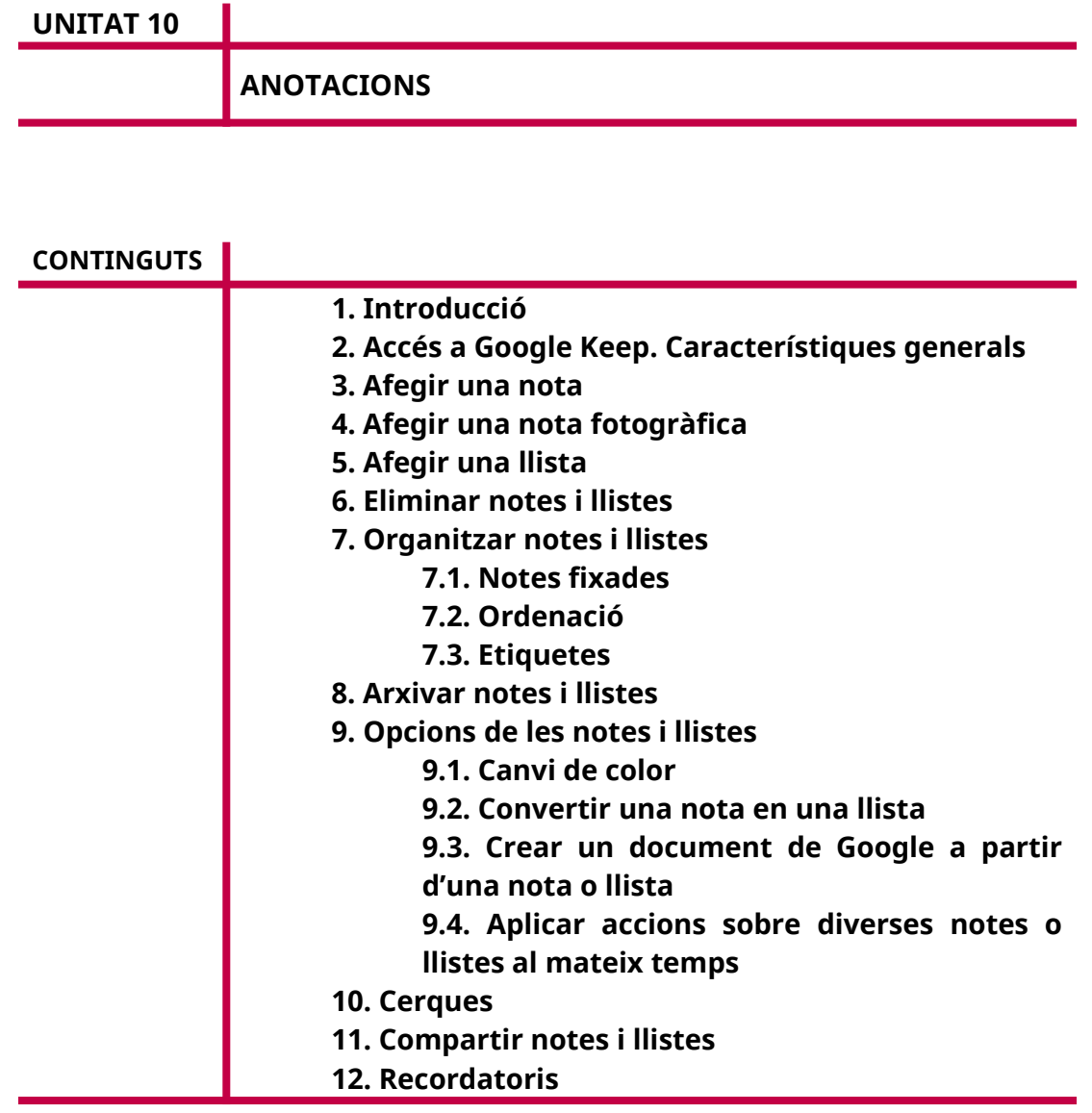

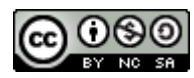

Autoria: Sebastià A. Verger i Víctor Blanch Data d'elaboració: 2017 Data d'actualització: 2020 Aquesta obra es difon mitjançant la llicència [Creative Commons Reconocimiento-](http://creativecommons.org/licenses/by-nc-sa/4.0/)[NoComercial-CompartirIgual 4.0 Internacional](http://creativecommons.org/licenses/by-nc-sa/4.0/).

# **1. Introducció**

Les eines d'anotacions al núvol són molt útils per desar notes ràpides, recordatoris i llistes de tasques per fer. Un cop presa una nota, aquesta es desa al núvol i és accessible des de qualsevol dispositiu.

En aquesta unitat explicarem l'eina de Google per prendre notes, anomenada Google Keep.

#### **2. Accés a Google Keep. Característiques generals**

Per accedir a l'eina, hem d'entrar a l'adreça de Google Keep: *<https://keep.google.com/>*.

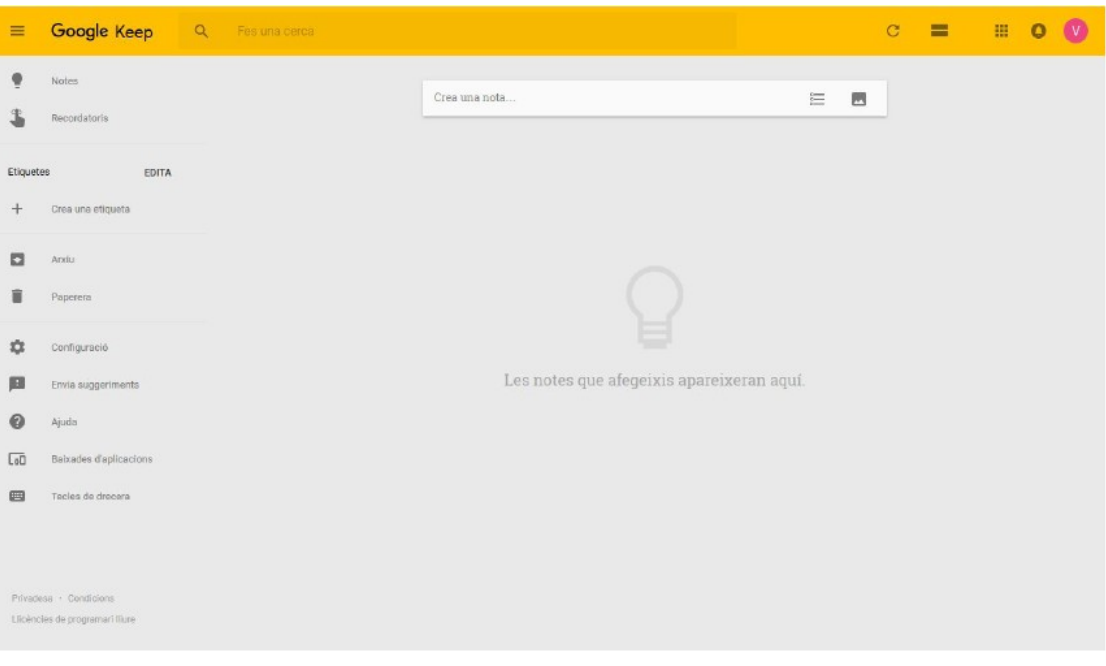

FIGURA 1. Pantalla principal de Keep.

La interfície de Keep està dividida en tres parts principals:

- Capçalera: Conté el component per crear una nova nota o llista i els botons per canviar-ne les característiques.
- Barra lateral esquerra: Conté diverses opcions de Keep, així com els accessos a les notes eliminades dins la paperera i les notes arxivades.
- Part central: Conté les notes i les llistes creades fins al moment. Podem editar una nota o llista fent-hi clic.

A continuació, explicarem com gestionar les notes i les llistes.

#### **3. Afegir una nota**

Per crear una nota, hem de seguir una sèrie de passos molt simples, que detallarem a continuació.

Feim clic a la part superior de la finestra (capçalera), a l'espai que indica «Crea una nota…».

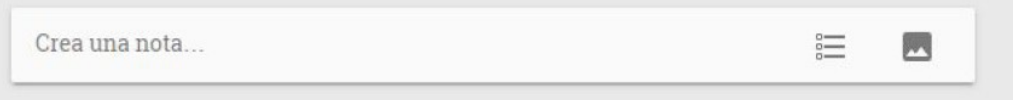

FIGURA 2. Camp per crear una nota.

Un cop fet això, Keep crea una nova nota buida. Escrivim el contingut de la nota dins el requadre de text que s'ha ampliat quan hem fet clic anteriorment.

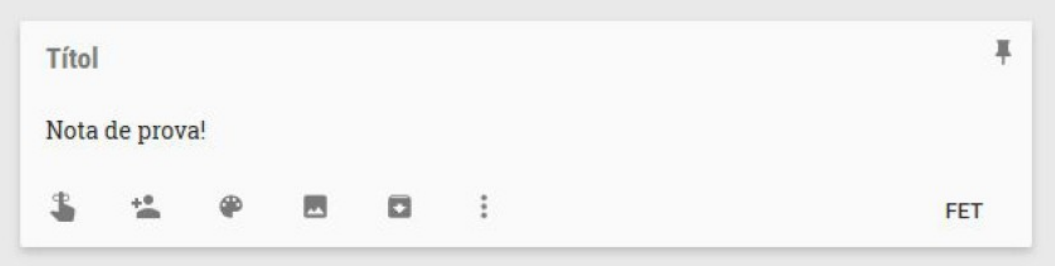

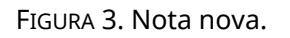

Dins la nota nova, podem afegir-hi un títol fent clic a la part superior de la nota, a l'espai que diu «Títol».

Finalment, quan estiguem satisfets amb la nota, la podem desar fent clic al botó «Fet» situat a la part inferior dreta del requadre de la nota.

## **4. Afegir una nota fotogràfica**

Una nota fotogràfica es diferencia d'una nota normal perquè conté una fotografia a la part superior. Això ens pot servir per complementar la nostra nota o bé per fer anotacions referents a la fotografia.

Per crear una nota fotogràfica, pitjam la icona «Nota nova amb imatge», situada a la part dreta del component de creació de noves notes.

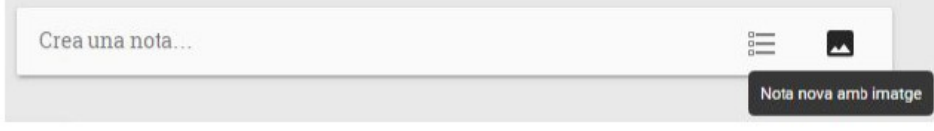

A continuació, seleccionam la imatge del nostre ordinador i apareix sobre la nostra nota. Ja podem escriure el contingut prement «Crea una nota…», i el títol, prement «Títol».

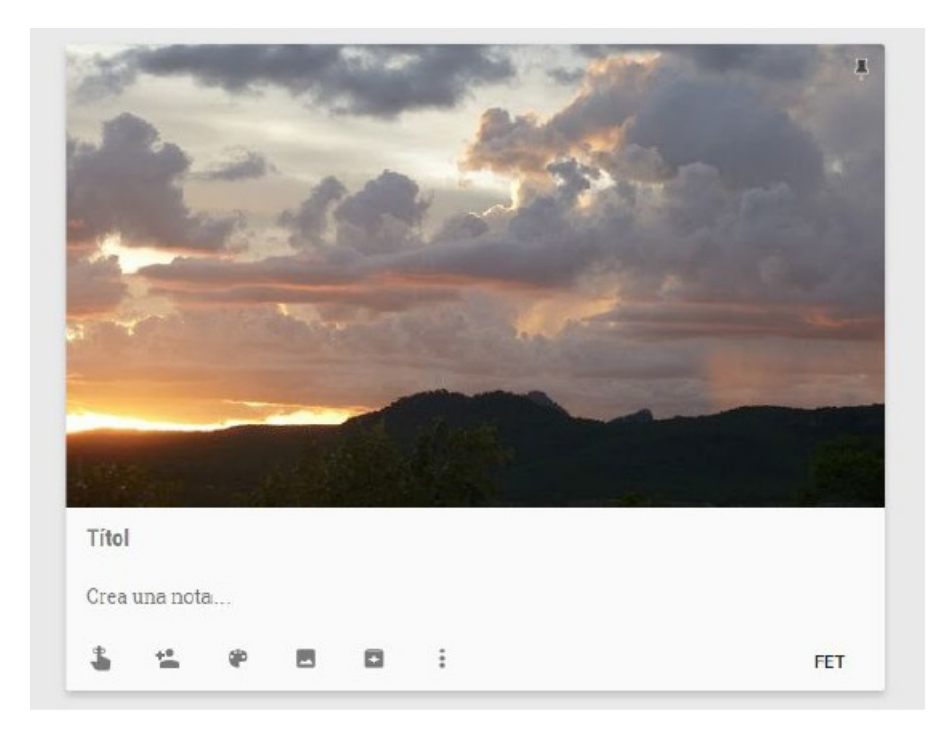

FIGURA 5. Nova nota fotogràfica.

## **5. Afegir una llista**

Podem crear llistes d'ítems, que podem marcar com a completats. Resulten molt útils per mantenir llistes de tasques per fer o objectius per complir.

Per crear una llista nova, pitjam la icona «Llista nova» situada a la part superior dreta del component per crear una nota nova.

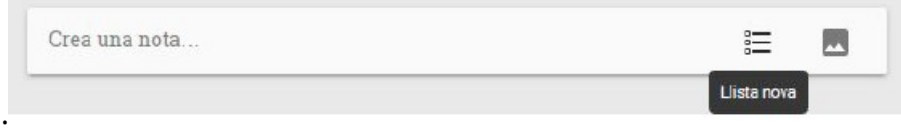

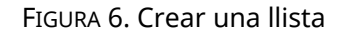

Podem afegir elements a la llista fent clic a «+ Element de llista» i introduint el text que vulguem per a l'element.

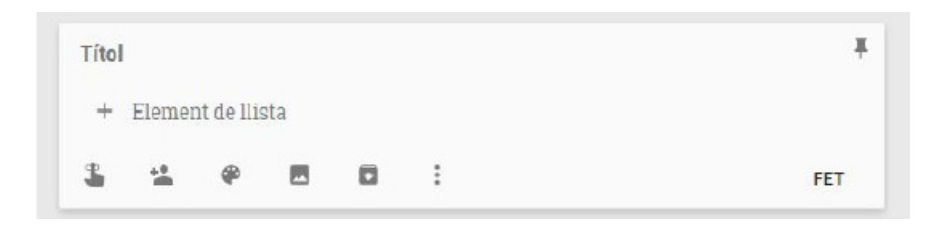

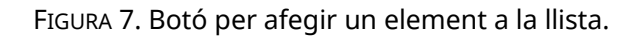

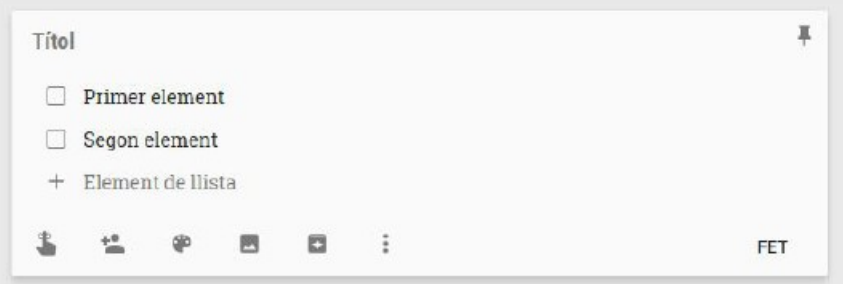

FIGURA 8. Nous elements afegits a la llista.

Un cop afegits els elements a la llista, els podem eliminar pitjant la icona en forma de X que apareix a la dreta de l'element quan hi passam el cursor.

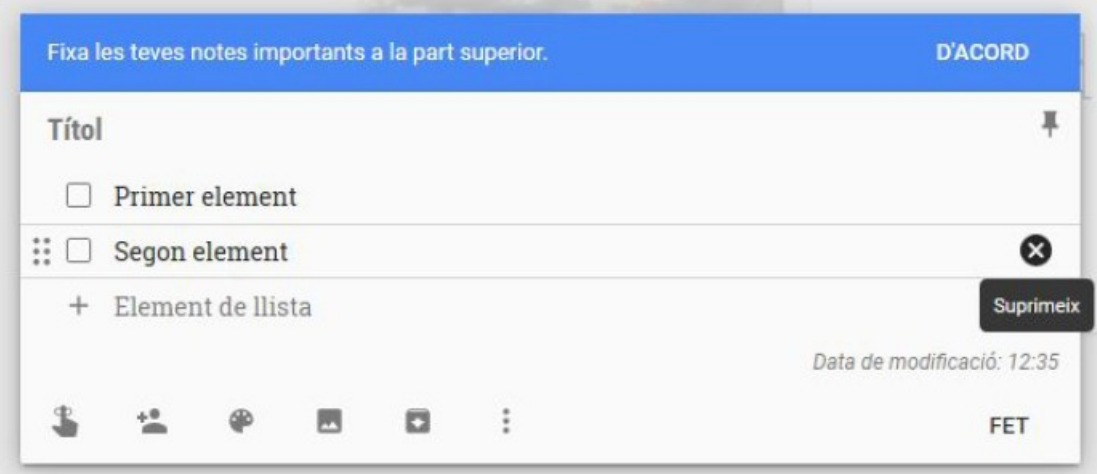

FIGURA 9. Reordenar o eliminar elements.

Per reordenar els elements, cal que ens hi posem a sobre, facem clic sobre la malla de punts que apareix a la part esquerra i arrosseguem l'element al lloc que vulguem.

A més, podem tatxar un element de la llista. Per fer-ho, hem de clicar la casella que apareix a la part esquerra de l'element. Els elements completats se situen automàticament a la part inferior de la llista.

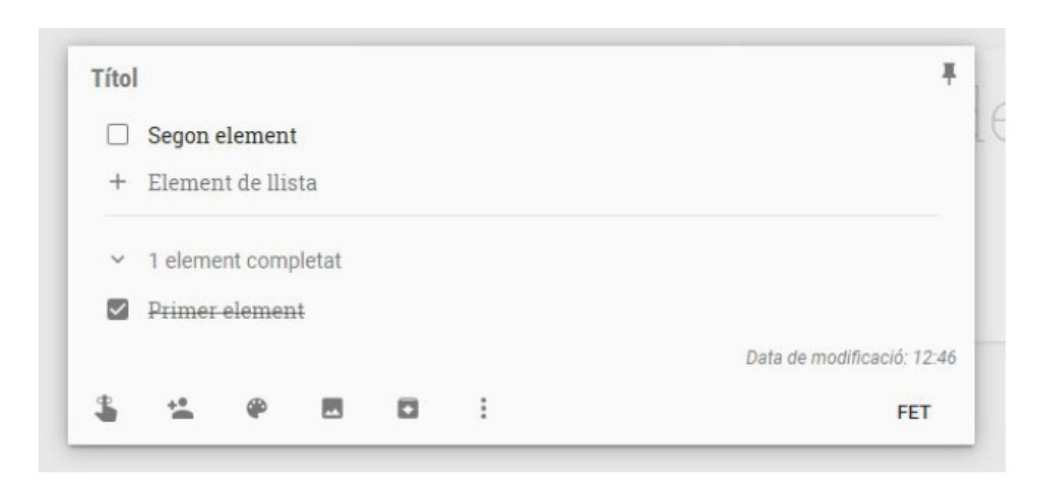

FIGURA 10. Marcar elements de la llista com a fets.

Per desar els canvis, hem de prémer el botó «Fet», a la part inferior dreta de la nota.

## **6. Eliminar notes i llistes**

Hi ha dues maneres d'eliminar una nota o llista: de manera individual o massivament, és a dir, eliminant unes quantes notes a la vegada.

Per eliminar una sola nota o llista, passam per sobre de la nota amb el cursor i feim clic a «Més». A continuació, hem de fer clic a l'opció «Suprimeix la nota».

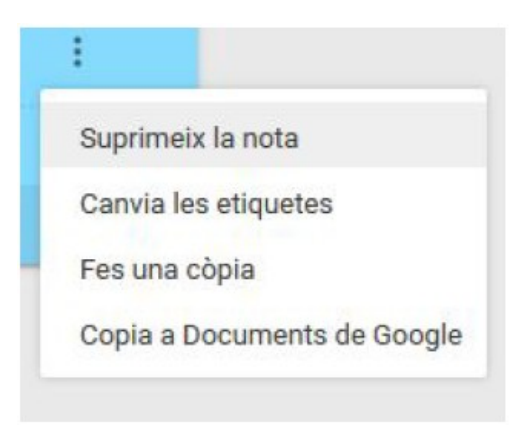

FIGURA 11. Suprimir una nota individual.

Per eliminar diverses notes a la vegada, seleccionam les notes que vulguem eliminar fent clic als selectors de les notes situats a la part superior esquerra (√).

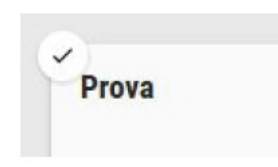

FIGURA 12. Selector de la nota (√).

Les notes seleccionades apareixen amb una vora més gruixada. A continuació, hem de pitjar la icona «Més» (tres punts verticals), situada a la part superior dreta de la finestra, i prémer «Suprimeix les notes».

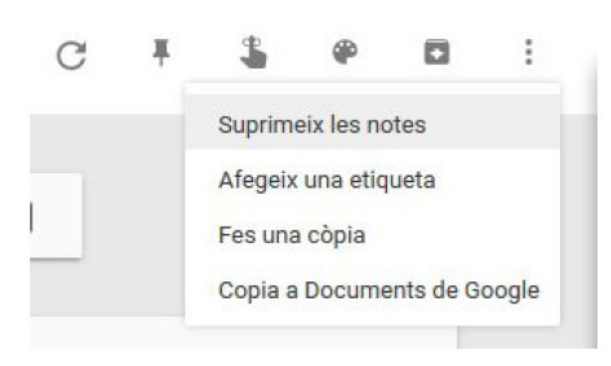

FIGURA 13: Suprimir unes quantes notes a la vegada.

Un cop suprimida una nota, la podem recuperar accedint a la paperera, a la part esquerra de la finestra.

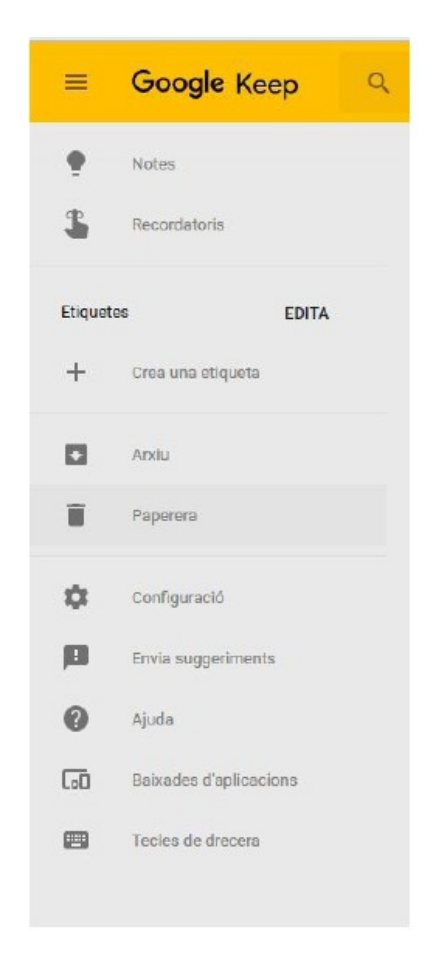

FIGURA 14. Botó per accedir a la paperera.

En la paperera apareixen les notes descartades que encara no han estat eliminades definitivament. Des d'aquí podem eliminar-les definitivament o bé restaurar-les.

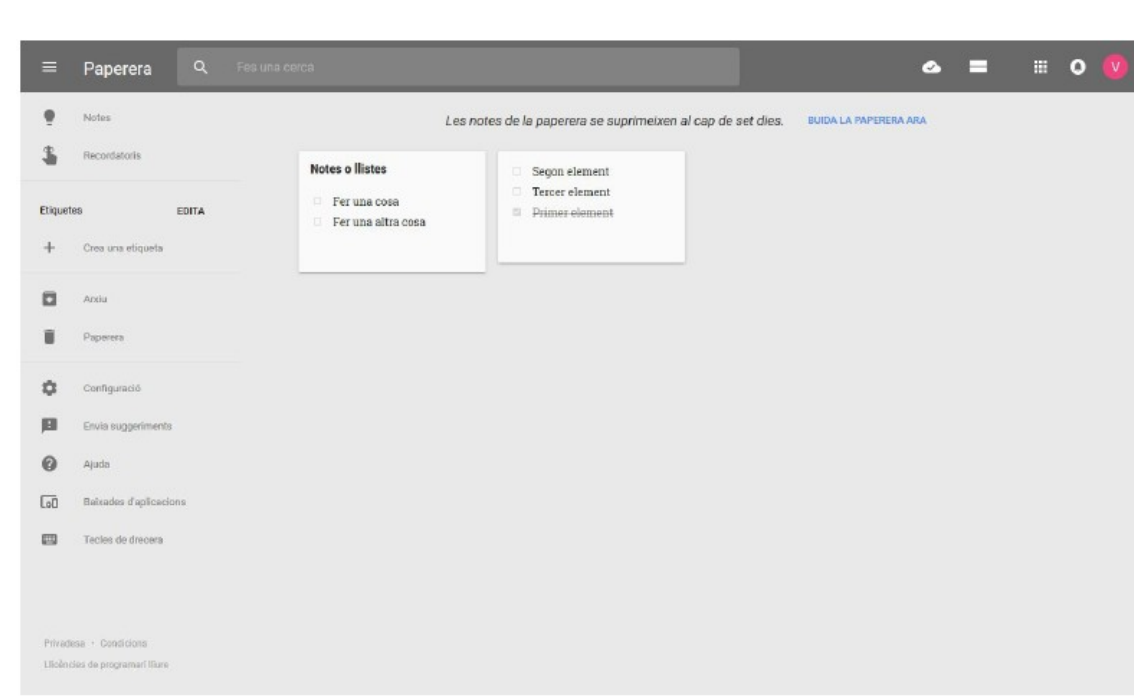

GO<br>I<br>B

1

FIGURA 15. Notes en la paperera.

Podem eliminar o restaurar les notes de manera individual o unes quantes a la vegada.

Per eliminar/restaurar una nota individual definitivament, accedim al menú «Més» de la nota.

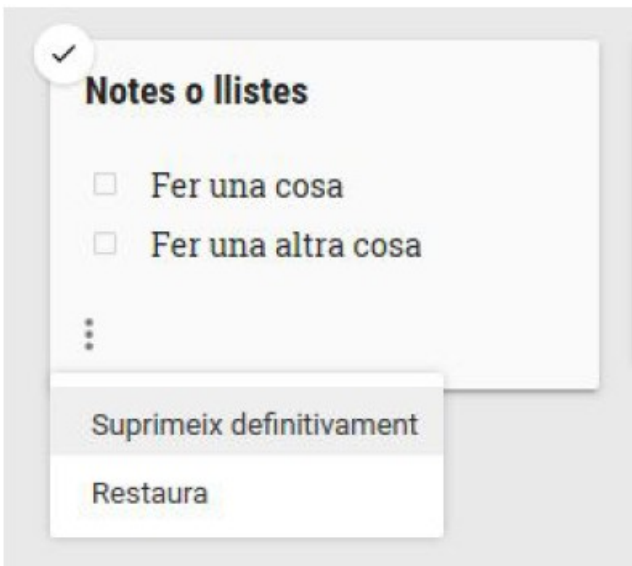

FIGURA 16: Menú «Més».

Hem de fer clic a «Suprimeix definitivament» o a «Restaura», depenent de l'acció que vulguem fer.

Per eliminar definitivament o restaurar un conjunt de notes, seleccionam les notes pitjant la icona situada a la part superior esquerra de les notes (√). A

continuació, en el menú «Més» situat a la part superior dreta de la finestra, seleccionam «Suprimeix definitivament» o bé «Restaura» depenent de l'acció que vulguem fer.

Atenció: Les notes eliminades definitivament no són recuperables. Les restaurades tornen a la pantalla principal de Keep.

Per tornar a la vista de les notes, hem de pitjar la icona «Notes», situat a la part esquerra de la finestra.

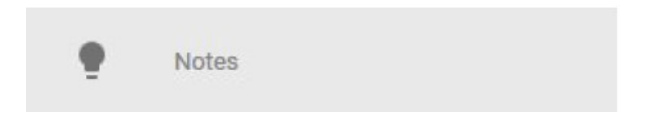

FIGURA 17. Botó per tornar a les notes.

# **7. Organitzar notes i llistes**

#### **7.1. Notes fixades**

Les notes fixades apareixen abans que les altres, així podem prioritzar les més importants.

Per destacar una nota, pitjam la icona d'una xinxeta que apareix a la part superior dreta de la nota. La icona es tornarà blava i la nota apareixerà a la part superior de la finestra de Keep, a la secció «Notes fixades».

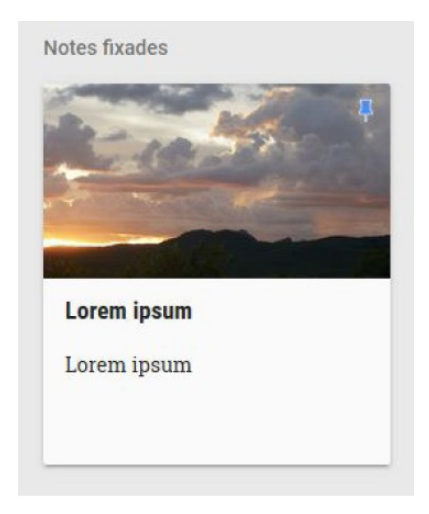

FIGURA 18. Nota fixada.

Si tornam a pitjar aquesta icona, la nota deixarà d'estar fixada i tornarà al seu lloc.

# **7.2. Ordenació**

També podem reordenar les notes. Per fer-ho, feim clic a la nota que volem reordenar sense amollar el botó del ratolí. A continuació, arrossegam la nota a la posició que vulguem dins el conjunt de notes.

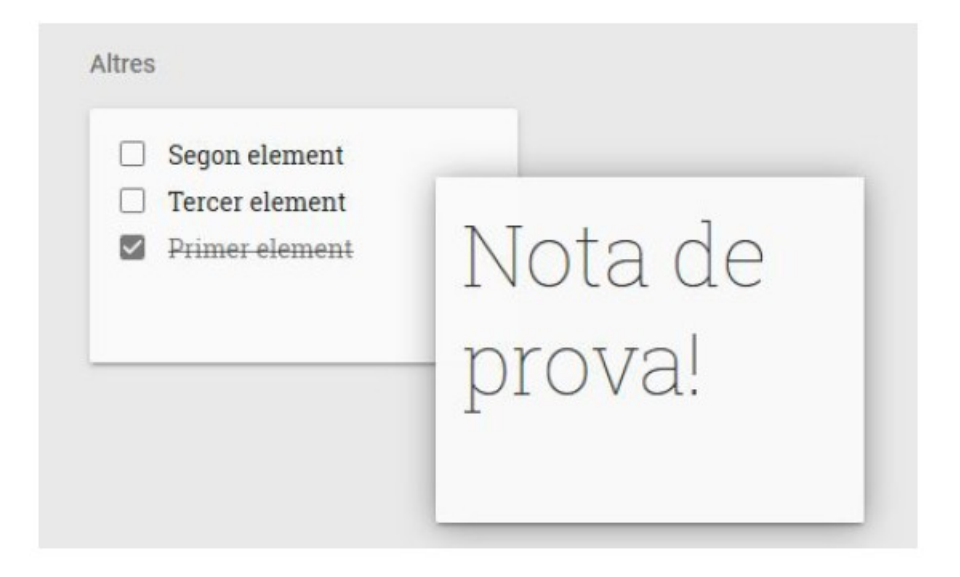

FIGURA 19. Arrossegar una nota.

# **7.3 Etiquetes**

Per fer més simples les cerques de les notes, hi podem afegir etiquetes, cosa que feim passant per sobre de la nota a la qual en volem afegir una. Després pitjam la icona «Més» i «Afegeix una etiqueta».

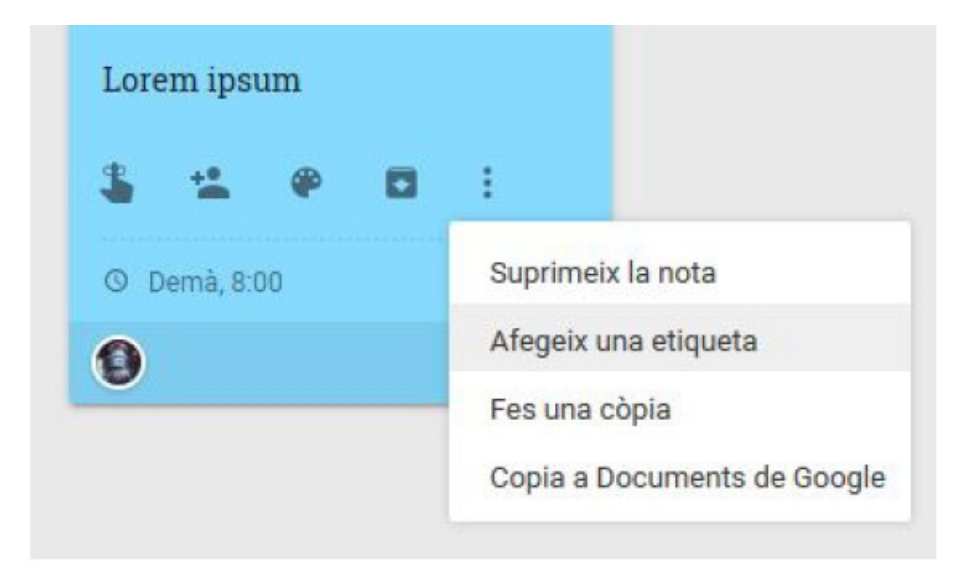

FIGURA 20. Afegir una etiqueta a una nota.

En el camp de text que apareix, hi escrivim l'etiqueta que vulguem i feim clic a «Crea».

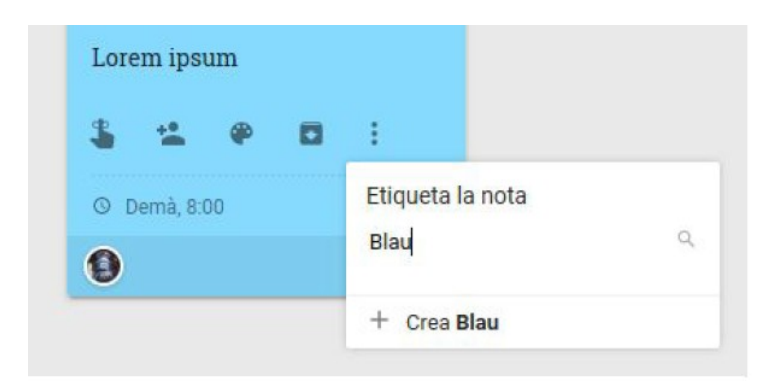

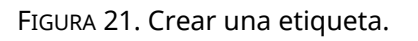

L'etiqueta apareix a la part inferior dreta de la nota. Podem continuar afegint etiquetes o bé podem fer clic fora de la nota per sortir.

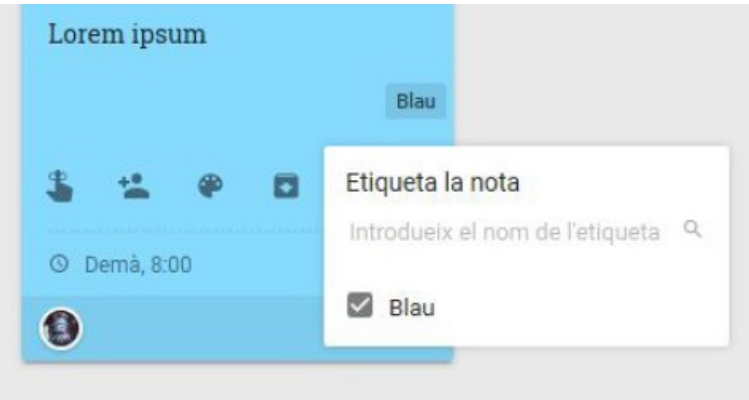

FIGURA 22. Etiqueta creada.

Podem llevar una etiqueta d'una nota en qualsevol moment. Per fer-ho, passam el cursor per damunt la nota, feim clic a «Més» i després a «Canvia les etiquetes».

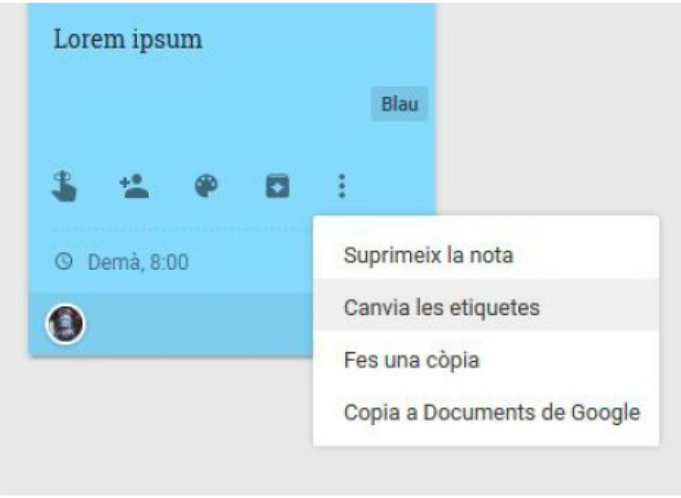

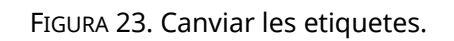

Podem fer clic a la casella de l'etiqueta existent per eliminar-la de la nota o podem afegir notes noves escrivint en el camp de text.

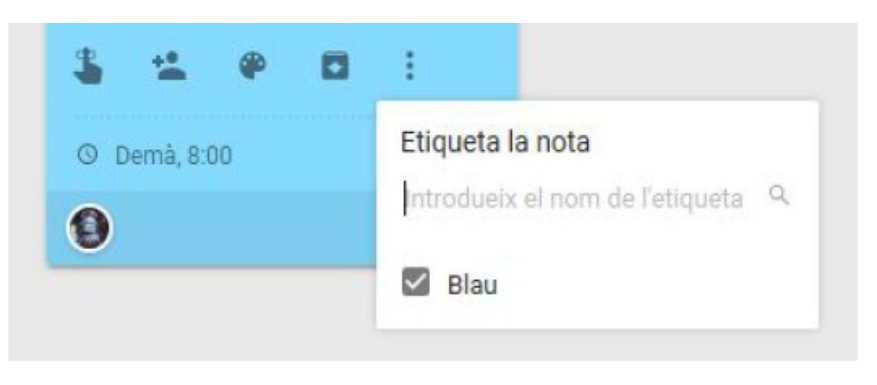

FIGURA 24. Afegir una etiqueta nova.

## **8. Arxivar notes i llistes**

Arxivar notes o llistes serveix per amagar-les de la finestra principal de Keep sense eliminar-les. Per arxivar una nota, passam el cursor per damunt una nota i clicam la icona «Arxiva».

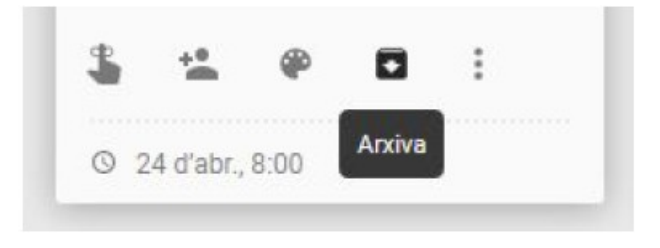

FIGURA 25: Arxivar una nota.

La nota desapareix de la finestra principal. Per veure les notes arxivades, feim clic a "Arxiu" en el menú situat a l'esquerra de la finestra principal.

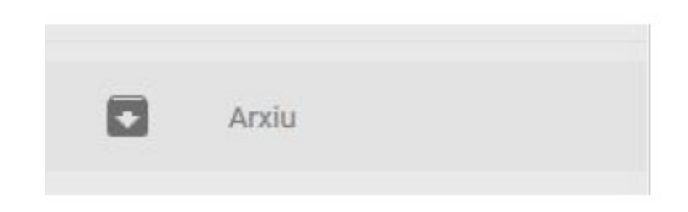

FIGURA 26. Accedir a l'arxiu de notes.

### **9. Opcions de les notes i llistes**

Tenim diverses opcions per modificar les notes, tant l'aspecte com el comportament.

#### **9.1. Canvi de color**

Podem canviar el color de fons d'una nota, però no el color o el tipus de lletra. Per fer-ho, passam el cursor per damunt una nota i feim clic a la icona de la paleta que apareix a la part inferior. També podem veure aquesta icona en editar la nota. Finalment, podem seleccionar el color que preferim.

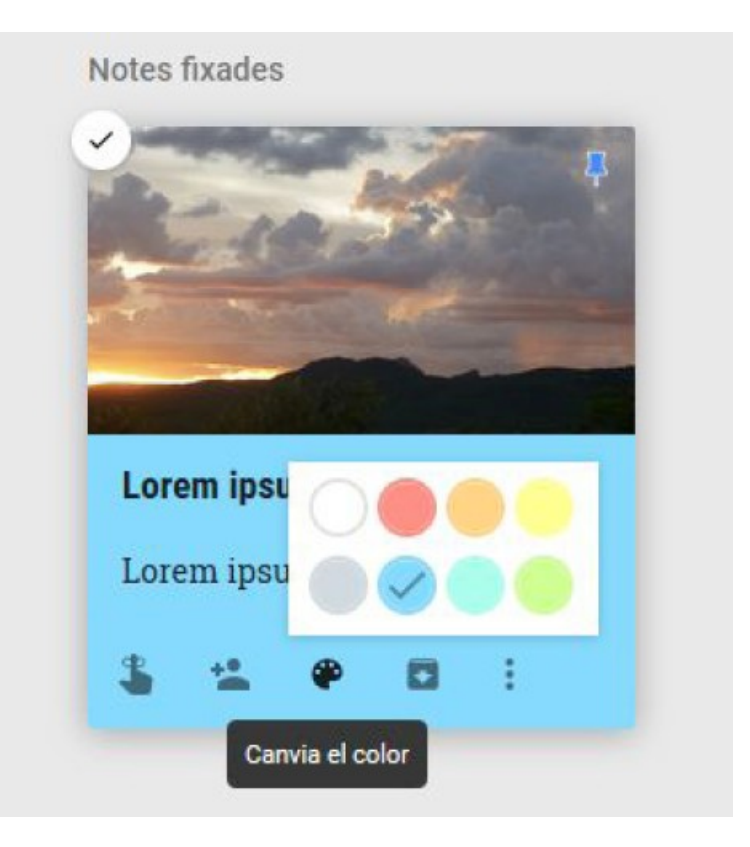

FIGURA 27. Canviar el color de la nota.

#### **9.2. Convertir una nota en una llista**

Podem convertir una nota en una llista. D'aquesta manera podrem aprofitar les funcionalitats addicionals que ens ofereixen.

Per convertir una nota en una llista, feim clic a una nota per editar-la. A continuació, clicam la icona (tres punts en vertical) de les opcions de la nota. Finalment, feim clic a «Mostrar les caselles de selecció».

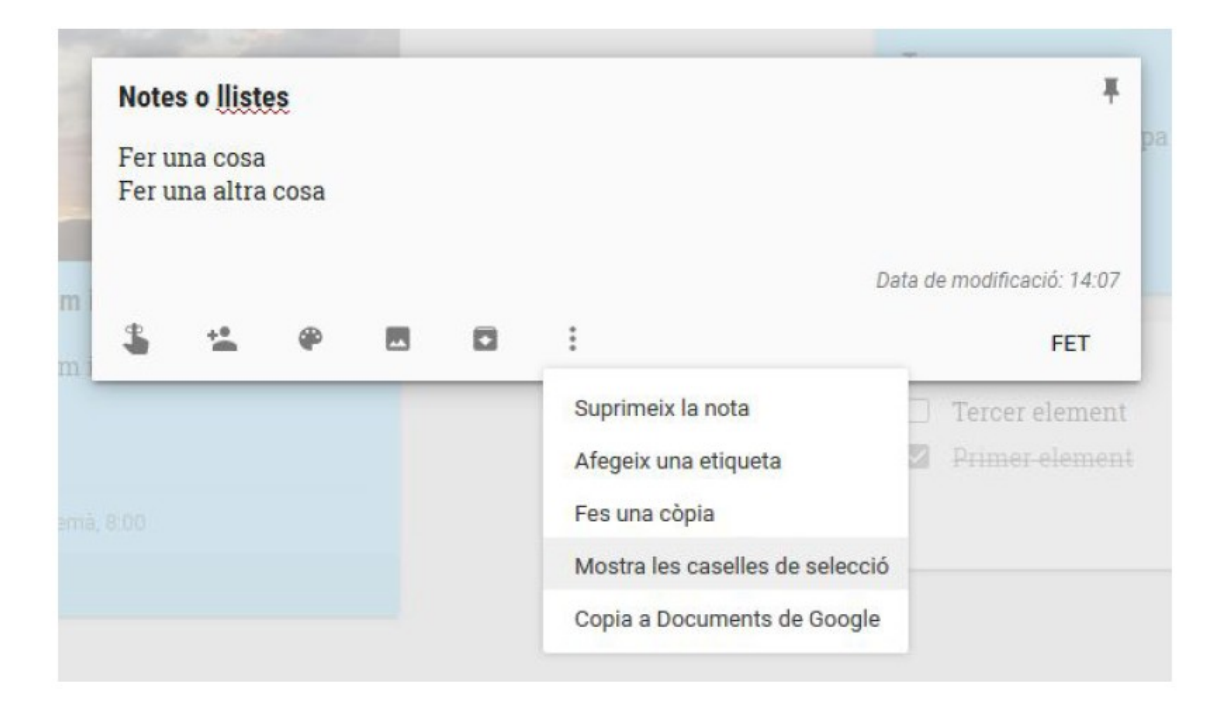

FIGURA 28. Convertir una nota en una llista.

De la mateixa manera, podem convertir una llista en una nota accedint al mateix menú i fent clic a «Amaga les caselles de selecció».

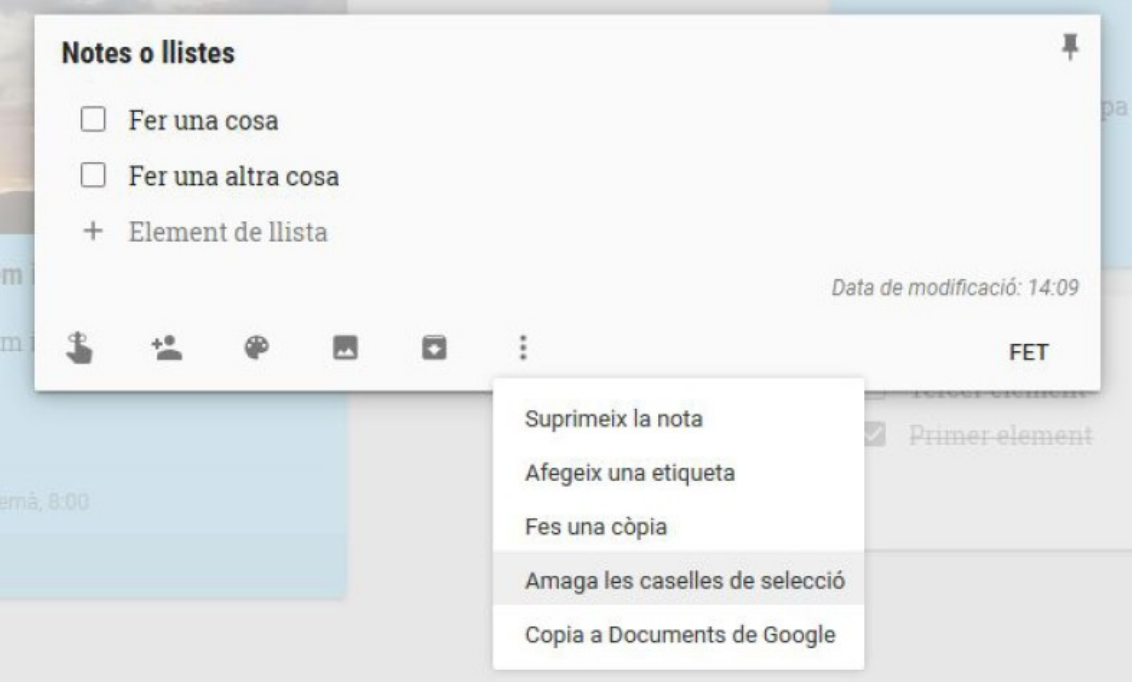

FIGURA 29. Convertir una llista en una nota.

## **9.3. Crear un document de Google a partir d'una nota o llista**

Podem crear un document de Google Docs a partir d'una nota de Keep. D'aquesta manera, podem expandir-ne i completar-ne els continguts.

Per fer-ho, passam el cursor per damunt una nota i feim clic a les opcions (icona de tres punts en vertical a la part inferior). Després clicam el botó «Copia a Documents de Google».

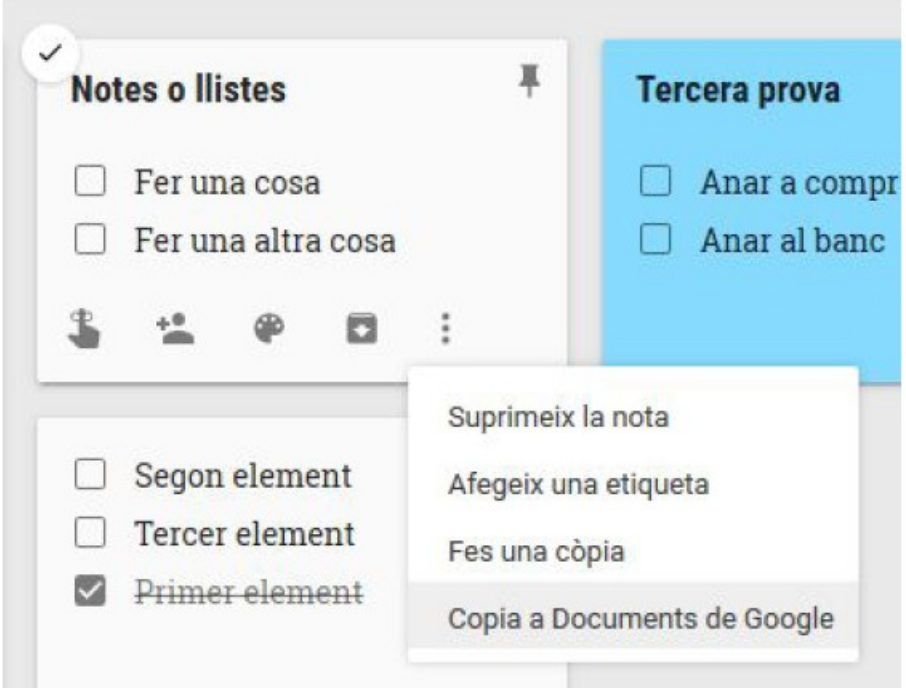

FIGURA 30: Copiar a Documents de Google.

Google copia la nota a Google Docs i ens n'avisa. Podem veure el document fent clic a «Obre el document» i accedint a Google Docs o a Google Drive.

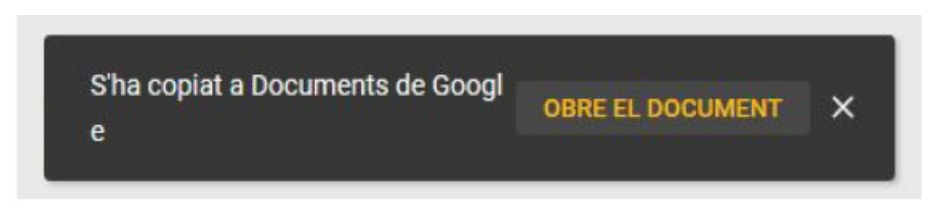

FIGURA 31. Confirmar una còpia a Documents de Google.

#### **9.4. Aplicar accions sobre diverses notes o llistes al mateix temps**

Per aplicar una acció a diverses notes a la vegada, feim clic als selectors que hi ha a la part superior esquerra de les notes que vulguem seleccionar, que ara tendran un marge gris.

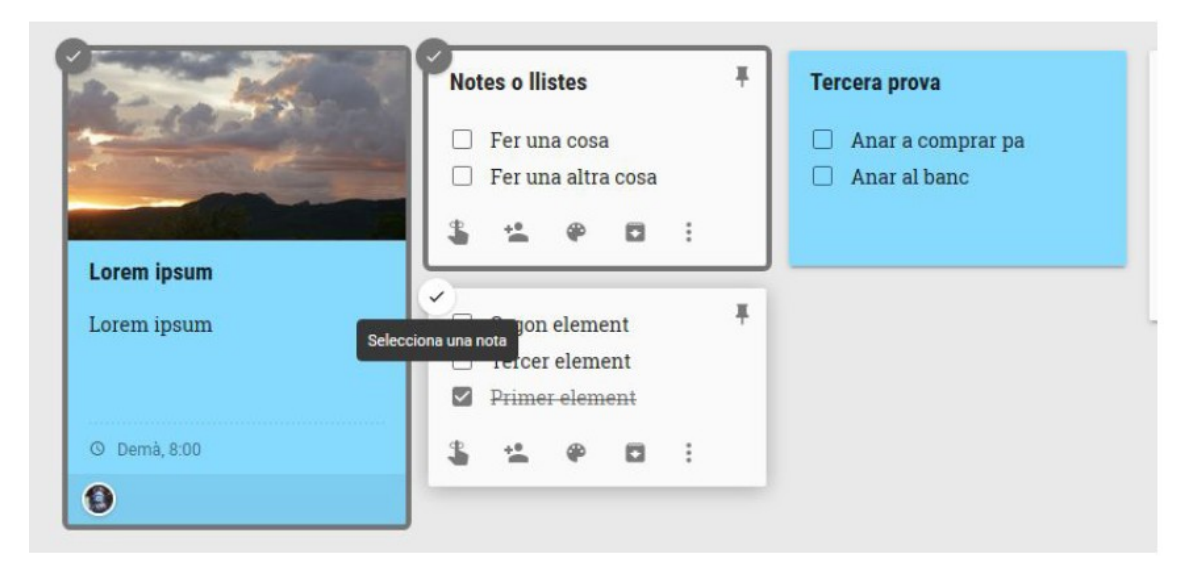

FIGURA 32. Seleccionar diverses notes.

A continuació, seleccionam l'acció que vulguem fer a la capçalera de la finestra. Les opcions són similars a les que hi ha disponibles per a una nota individual, però els canvis s'aplicaran a totes.

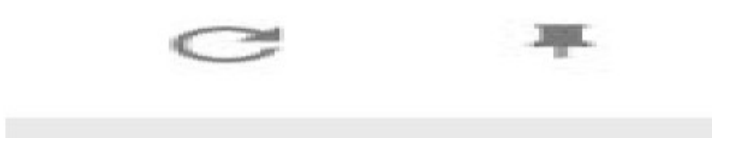

FIGURA 33. Opcions per fer canvis massius a les notes.

#### **10. Cerques**

Podem fer cerques en les notes per localitzar les que ens interessin.

Per fer cerques, feim clic al camp «Fes una cerca» a la capçalera de la pàgina.

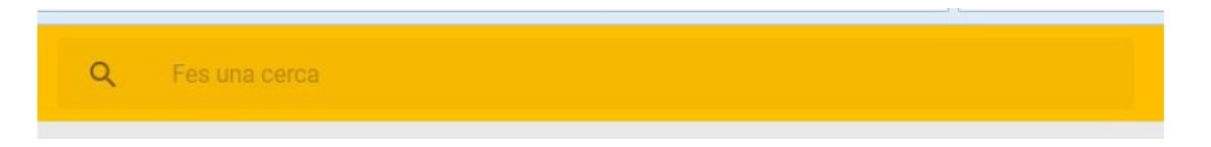

FIGURA 34. Cercador de Google Keep.

Un cop fet això, la finestra canvia i apareixen una sèrie de paràmetres de cerca.

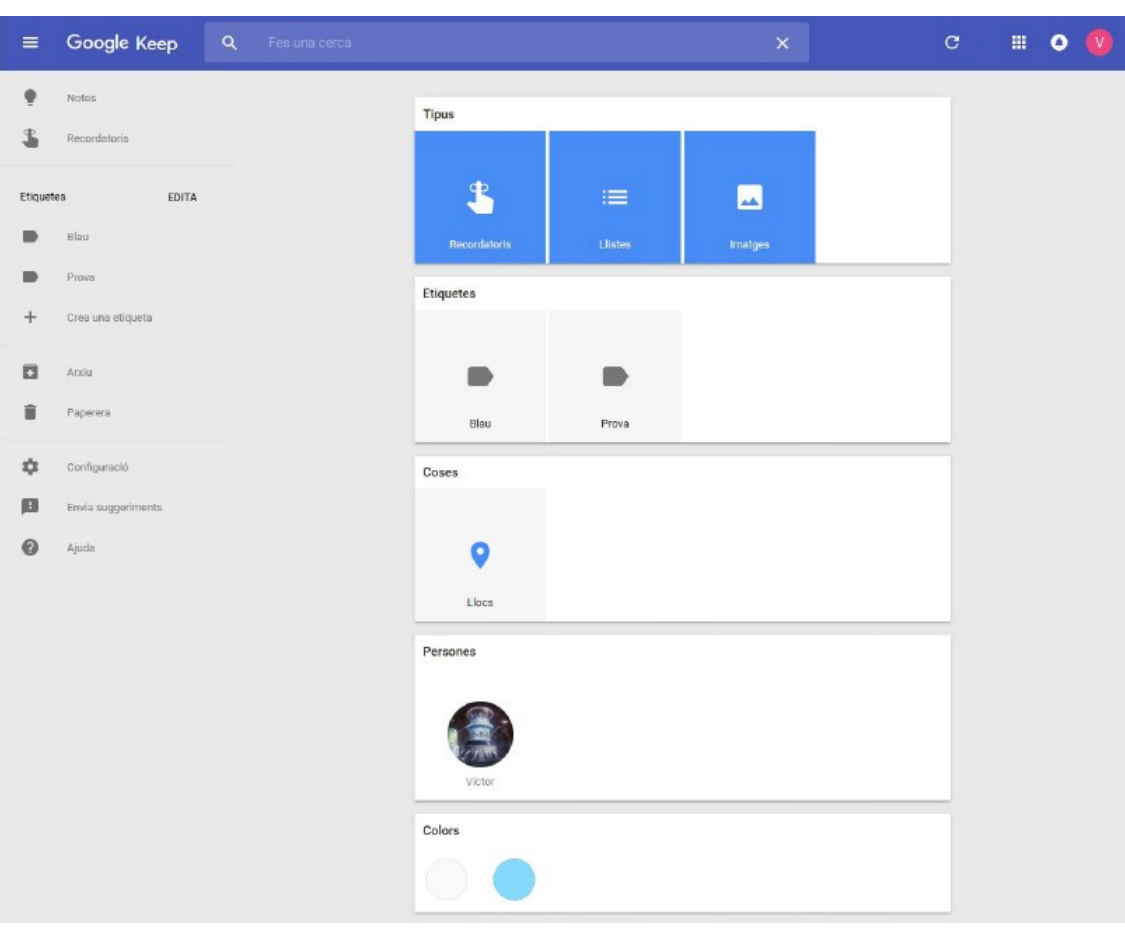

FIGURA 35. Paràmetres de cerca.

Podem cercar mitjançant diferents paràmetres:

- Text de les notes, en el camp de la part superior.
- Tipus de nota.
- Etiquetes de les notes.
- Temes: Keep detecta els temes automàticament (a vegades de manera no gaire clara i correcta). Per exemple, a la imatge de l'exemple s'han classificat algunes notes com a referències a llocs.
- Persones: Segons amb qui hàgim compartit les notes.
- Colors de les notes o llistes.

Podem cercar per diversos criteris alhora. Per exemple, podem cercar les notes i les llistes blaves que també contenguin un cert text fent clic al color blau dins els paràmetres de cerca i introduint el text en el camp de cerca.

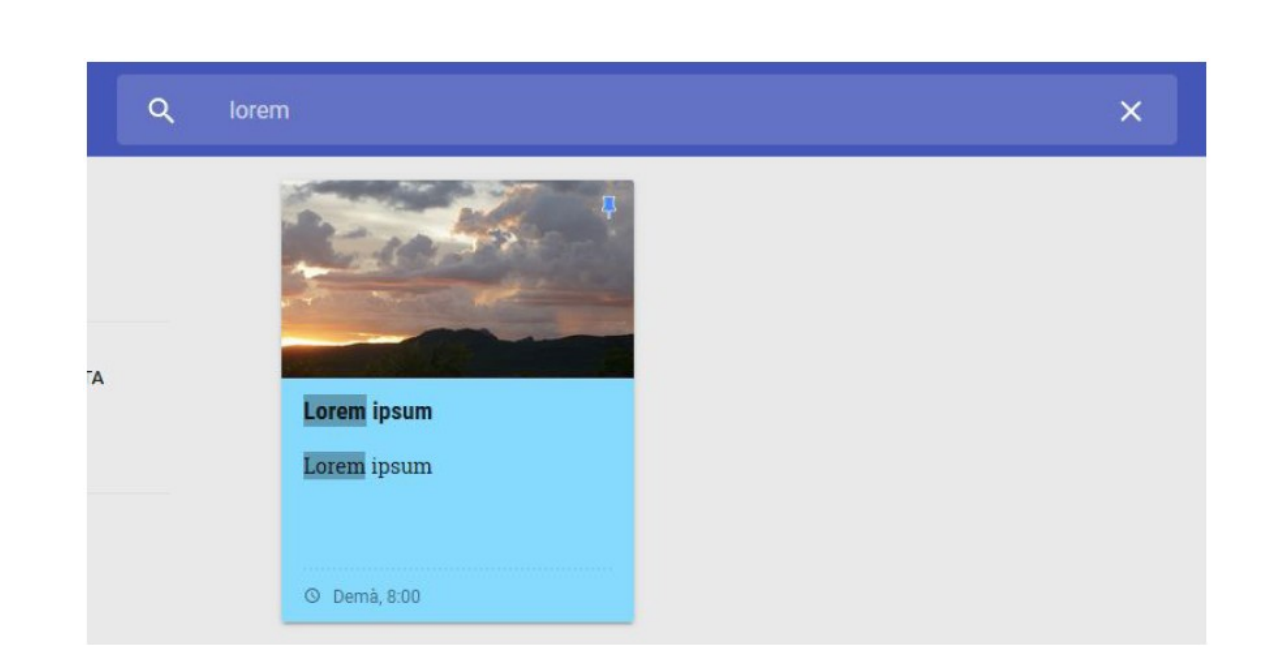

FIGURA 36. Resultat de la cerca.

El resultat de la cerca apareixerà a la part central de la finestra. Podem editar, modificar o eliminar la nota des d'aquí.

# **11. Compartir notes i llistes**

Compartir notes i llistes amb altres persones és molt simple. Primer, premem el botó «Col·laborador» d'una nota o llista.

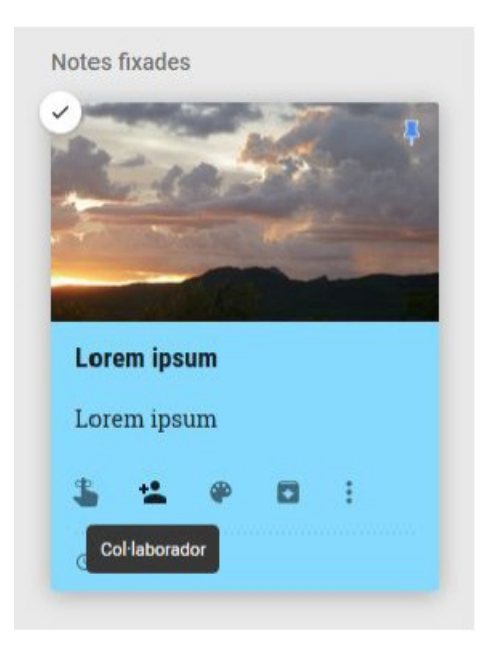

FIGURA 37. Afegir col·laboradors.

Després, apareix un diàleg en què podem afegir adreces electròniques o persones amb qui compartir la nota. Un cop afegides, premem el botó «Desa».

G  $\overline{O}$  $\mathbf I$ B ╱

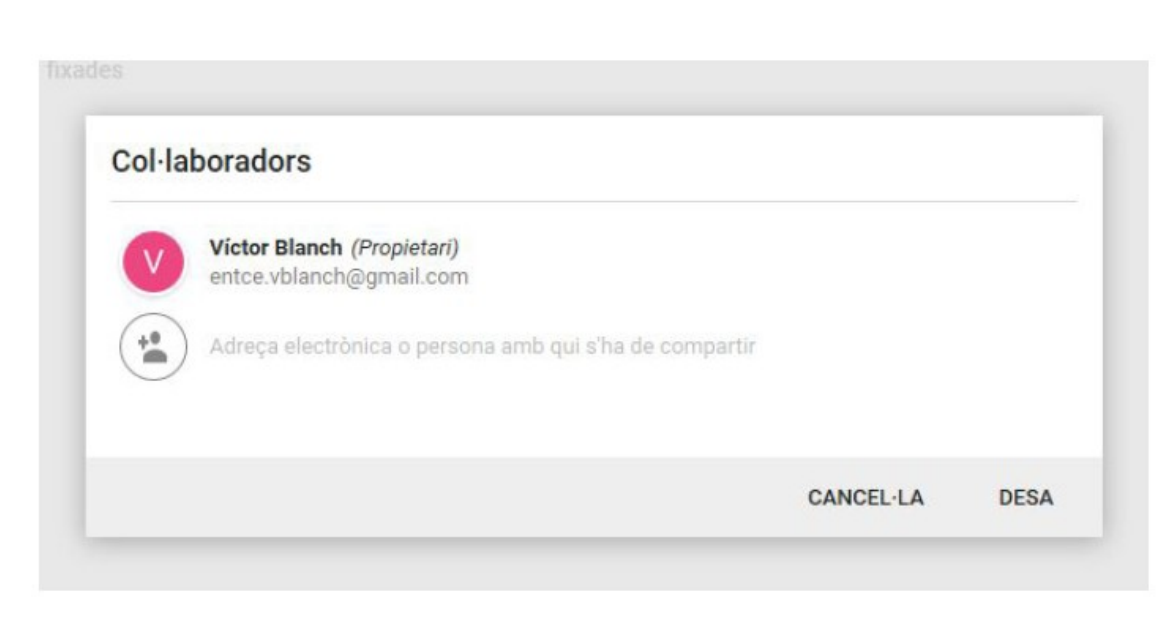

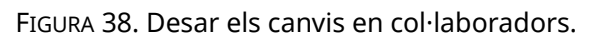

Els col·laboradors apareixen a la part inferior de la nota dins cercles. Si passam el cursor pel cercle corresponent, en veurem l'adreça electrònica.

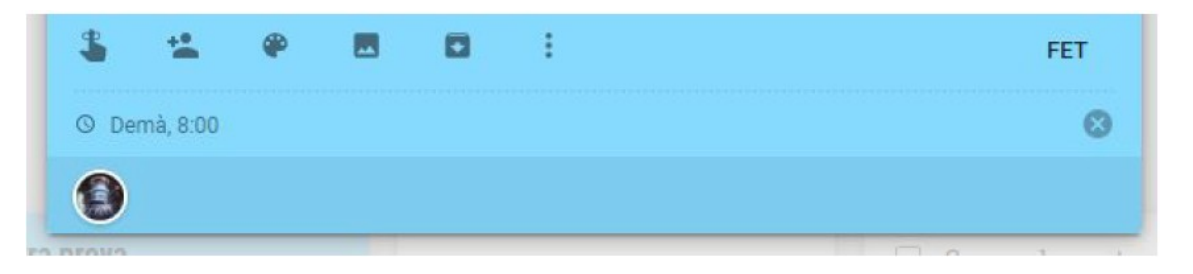

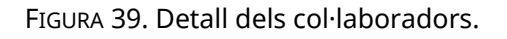

## **12. Recordatoris**

Hi ha dos tipus de recordatoris: temporals i per lloc. Els temporals es programen perquè s'activin passat un cert temps, de manera puntual o periòdica. Els recordatoris per lloc s'activen quan Google detecta que estam situats a prop del lloc indicat en el recordatori.

Per crear un recordatori, feim clic a la icona de recordatori (un dit amb un cercle al voltant) que hi ha a la part inferior de la nota.

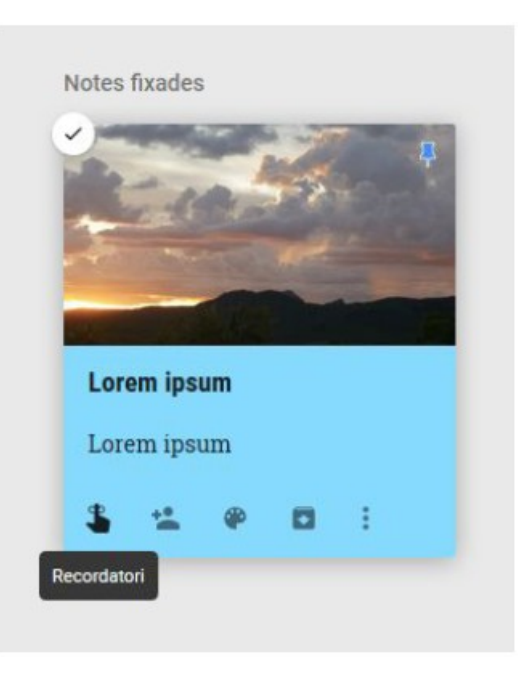

FIGURA 40. Afegir un recordatori.

Seleccionam una de les opcions disponibles. Per defecte, ens indicarà que podem rebre un recordatori avui més tard, demà o la setmana següent.

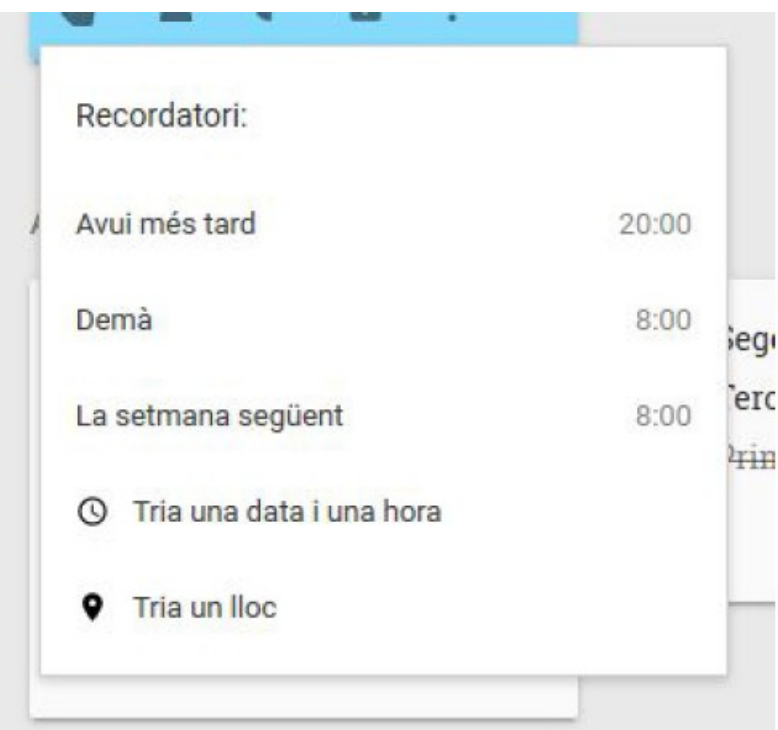

FIGURA 41. Finestra del recordatori.

També podem seleccionar una data i una hora determinada o bé un lloc. Si seleccionam l'opció «Tria una data i una hora», apareix un menú en què podem indicar la data i l'hora del recordatori.

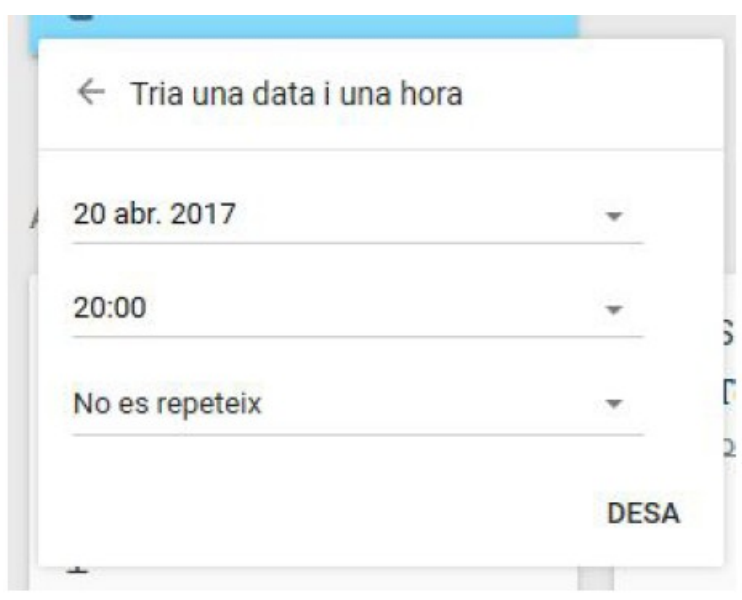

FIGURA 42. Triar la data i l'hora del recordatori.

En aquest diàleg hi podem seleccionar el dia, l'hora i si s'ha de repetir o no. Per desar els canvis, premem el botó «Desa» que hi ha a la part inferior dreta del diàleg. D'aquesta manera es crearà un nou recordatori.

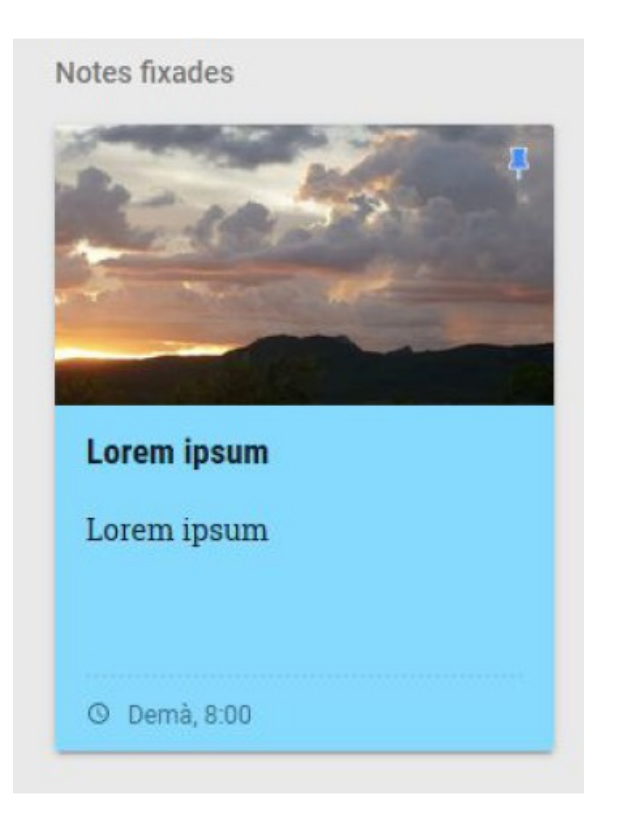

FIGURA 43. Recordatori creat.

Si, en canvi, volem fer el recordatori mitjançant un lloc, Keep ens demanarà que compartim la nostra ubicació.

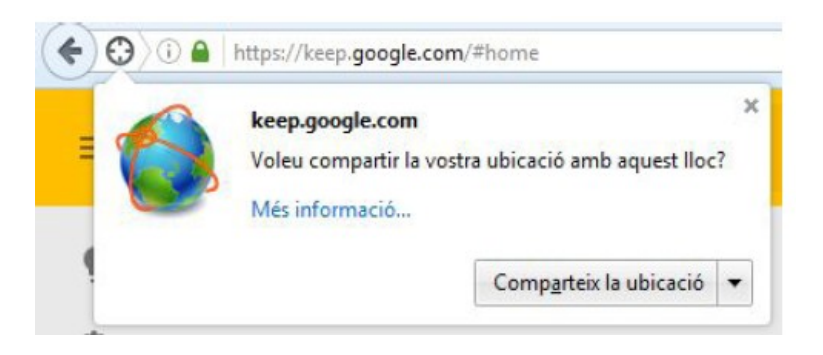

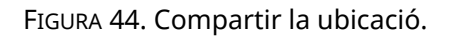

Tant si compartim la nostra ubicació com si no, podem afegir una localització a la nota. Google cercarà les localitzacions que coincideixen amb el text introduït.

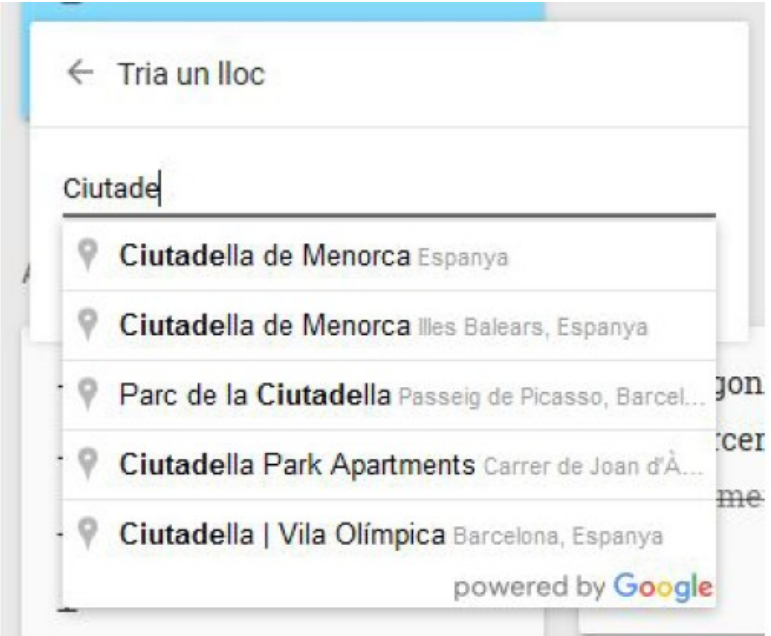

FIGURA 45. Seleccionar un lloc.

Seleccionam la localització de la llista que s'ajusti a les nostres necessitats fent-hi clic.

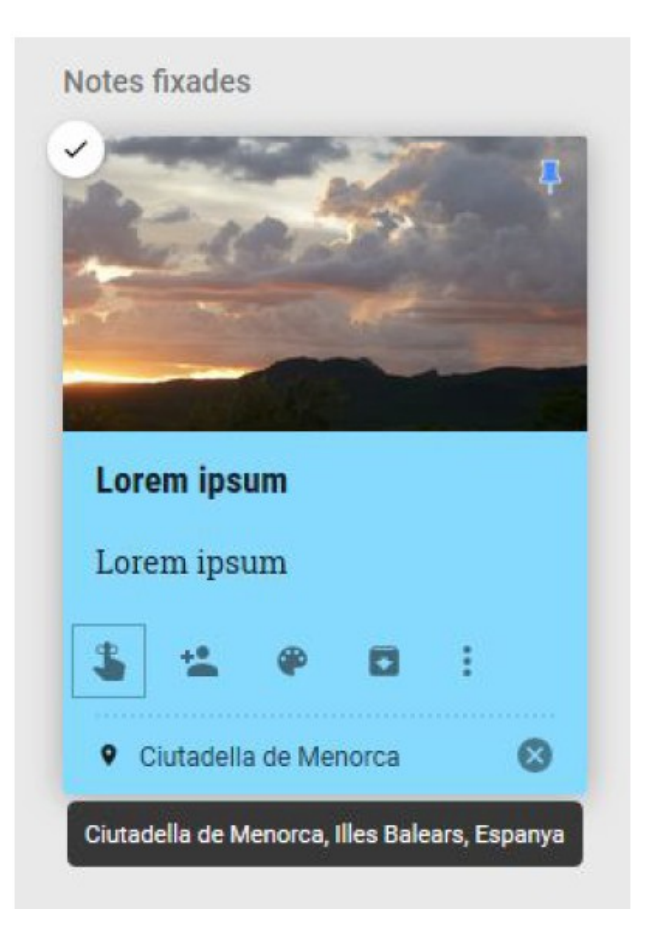

FIGURA 46. Recordatori amb localització.

El recordatori configurat amb el lloc es crea i apareix a la part inferior de la nostra nota.

Hem de tenir en compte que els recordatoris ens mostren avisos als nostres dispositius quan es produeix l'esdeveniment. És possible que Keep ens demani permís per mostrar els avisos si no els tenim activats.

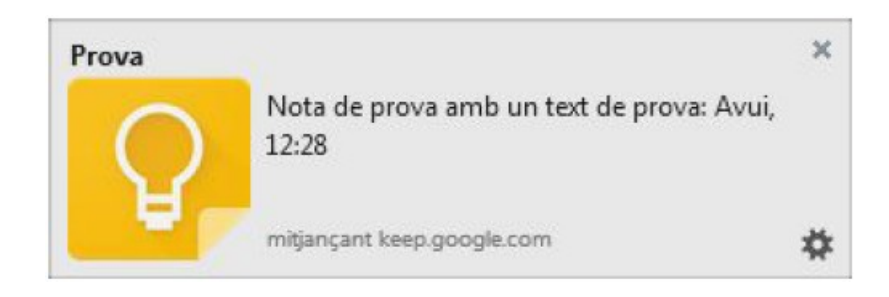

FIGURA 47. Avís d'un recordatori.

Finalment, podem eliminar els recordatoris que ja no necessitam passant-hi el cursor i fent clic a la X que apareix a la dreta.

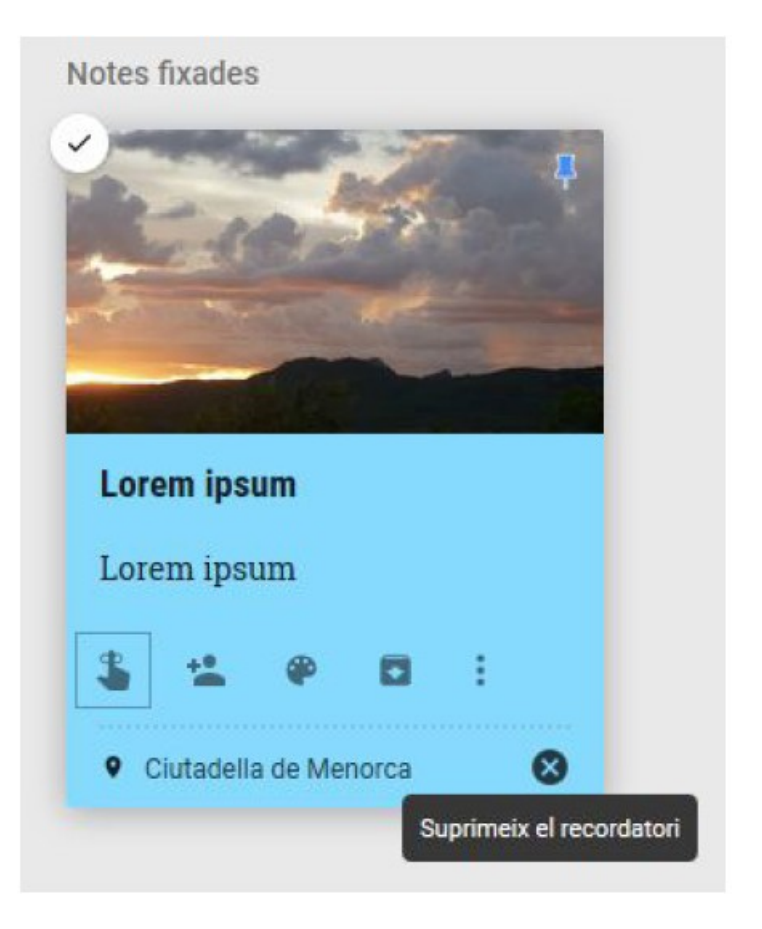

FIGURA 48. Suprimir un recordatori.